# **WORLDE BLUE WHALE MIDI CONTROLLER USER'S MANUAL**

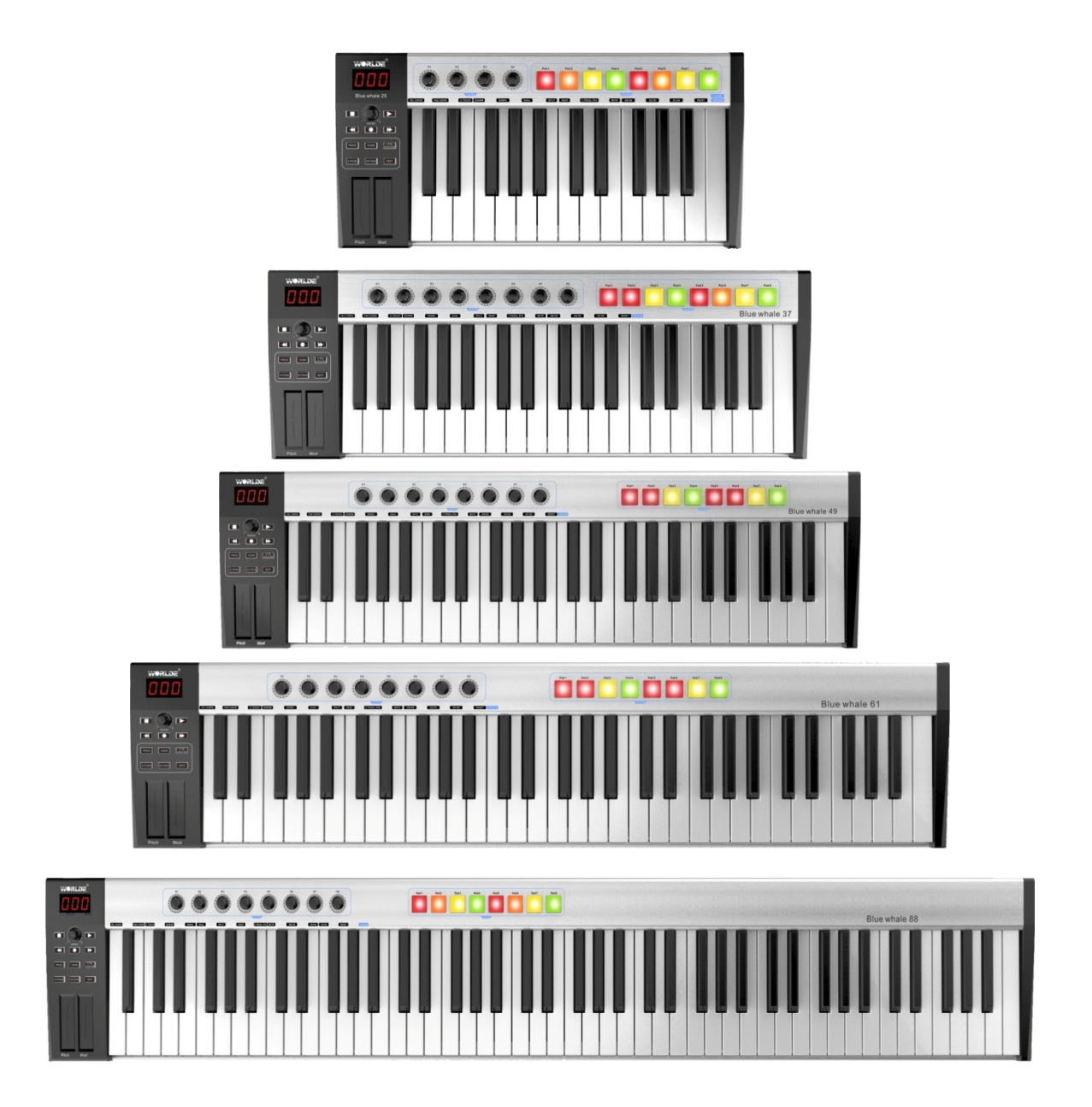

### **HANGZHOU WORLDE MUSIC ELECTRONIC CO.LTD HANGZHOU BLUE WHALE MUSIC TECHNOLOGY CO.,LTD**

#### **WEBSITE: WWW.WORLDE.COM.CN**

EMAIL:SALES@WORLDE.COM.CN

TEL:86 571 88730848

### **Contents**

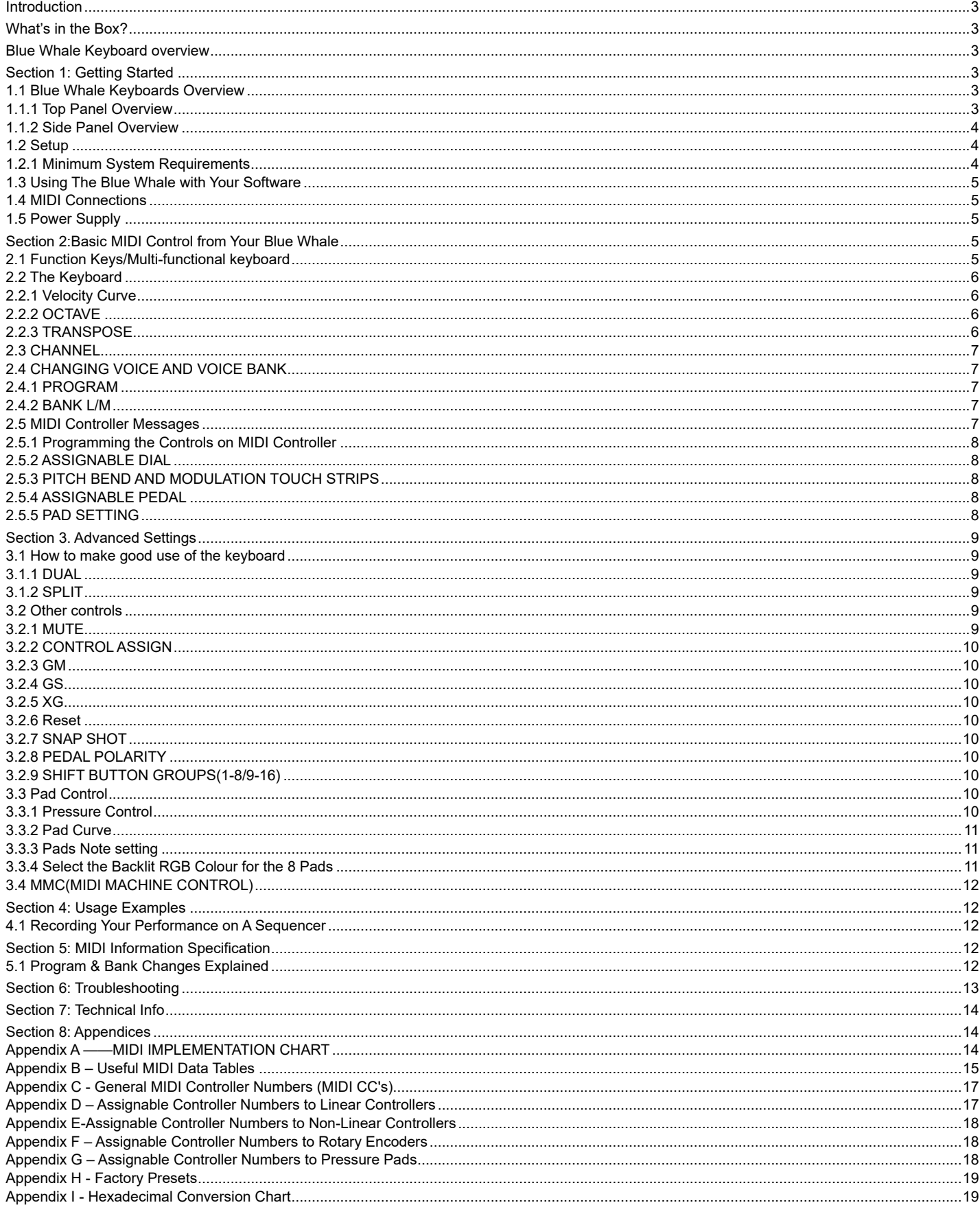

### **Introduction**

Thank you for purchasing the WORLDE BLUE WHALE 25/37/49/61/88 USB MIDI controller. BLUE WHALE 25/37/49/61/88 is a great controller for the studio and live stage. To help you get the most out of your new instrument, please read this manual carefully. Your BLUE WHALE 25/37/49/61/88 MIDI controller will not make any sound unless it is connected to a computer or other external MIDI gear. This is because the BLUE WHALE 25/37/49/61/88 sends MIDI data when you play it and does not produce sound on its own. Instead, it is used to control a virtual instrument on your computer or a MIDI sound module to generate sounds.

To use the functions of this product, you'll need to adjust the settings in the application you're using. Adjust these as described in the owner's manual for your application.

BLUE WHALE 25/37/49/61/88 integrates perfectly with DAWs (such as Ableton Live, Bitwig and so on) for both production and performance.

### **What's in the Box?**

Blue Whale keyboard USB cable User manual

### **Blue Whale Keyboard overview**

Here is a rundown of some of the great features the Blue Whale keyboards have to offer:

- 8 high quality velocity & pressure sensitive performance trigger pads with RGB backlit.
- 2 x Assignable Pedal Interfaces (PEDAL A:switch pedal, default as sustain pedal, PEDAL B:continuous pedal, default as expression pedal ), which can be assigned as 130 controllers.
- 8x Assignable Dials (4 dials for Blue Whale 25). Each dial can establish an independent channel and can be assigned as 130 controllers.
- 2 x Assignable Pitch Bend and Modulation Touch Strips, which can be assigned as 130 controllers.
- 5 Buttons for MMC.
- 1x Value Dial(Enter button : Push to enter).
- 6 Function buttons providing functions like PROGRAM, CHANNEL, OCTAVE, TRANSPOSE, CONTROL, ASSIGN
- 1xMIDI OUT.
- USB interface, adaptable to USB 2.0(FULL SPEED). Power supplied by USB and DC 5 V.
- The ability to upgrade via USB(Please visit www.worlde.com.cn)
- Compatible with Windows XP/Vista/Windows7/8/10 and Mac OSX. Drive free and hot-plug supported.

#### **Section 1: Getting Started 1.1 Blue Whale Keyboards Overview**

1.1.1 Top Panel Overview

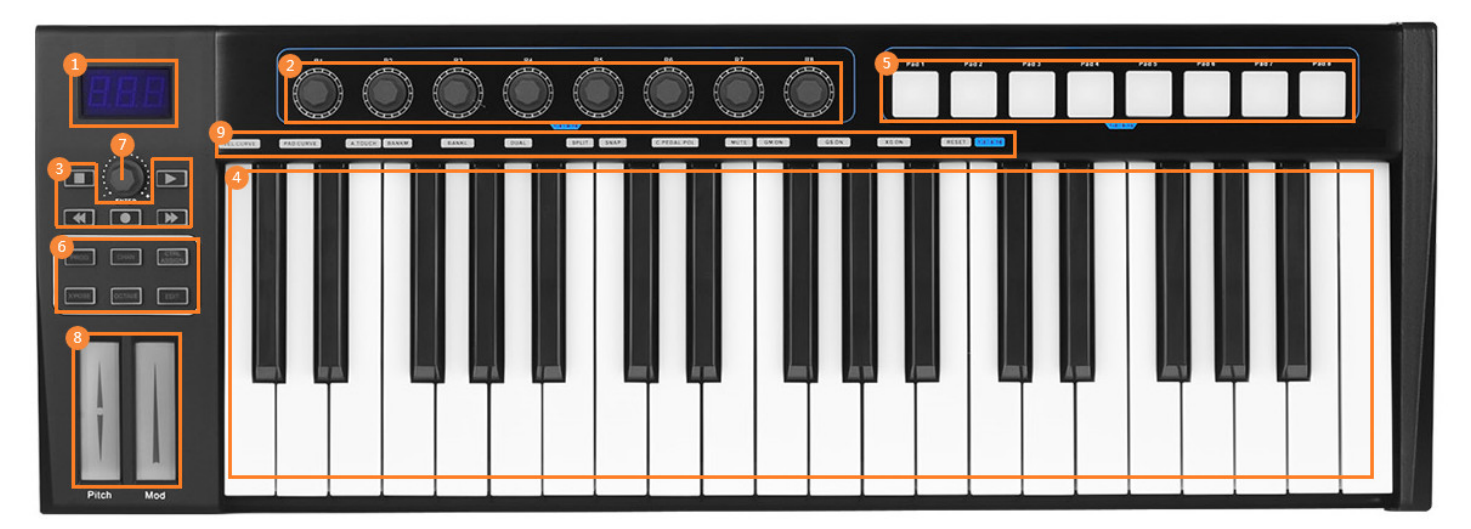

#### 1.1.2 Side Panel Overview

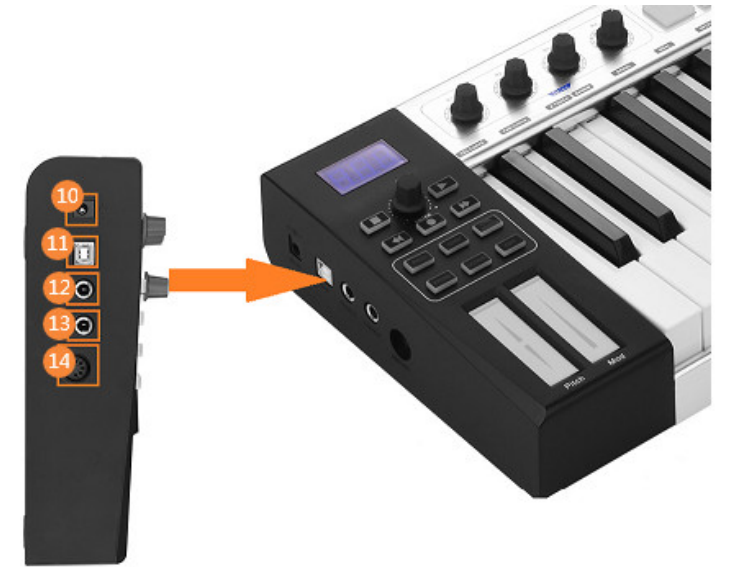

#### 1.1.3 Control Definitions

The controls are referred by name throughout this manual.

- 1: LED DISPLAY
- 2: Encoders
- 3: Transport buttons
- 4: Keyboard
- 5: Trigger Pads(with RGB backlit, refer to 3.3.4 for more info)
- 6: Function buttons
- 7: Value Dial(Enter button: Push to enter)

#### **1.2 Setup**

- 8: Modulation/Pitch Bend Touch Strips
- 9: Multi-functional Keyboard
- 10: DC power socket
- 11:USB 2.0 port
- 12: Pedal A (default as sustain pedal)
- 13: Pedal B( default as expression pedal)
- 14: MIDI OUT port

If you intend to connect your Blue Whale keyboard to a computer, please read sections 1.2 and 1.3 first. If you only intend to use your Blue Whale keyboard to control a sound module or synthesizer using the external MIDI OUT, you should skip to section 1.4.

#### **1.2.1 Minimum System Requirements**

If you are using your Blue Whale with a computer, the following minimum system requirements apply:

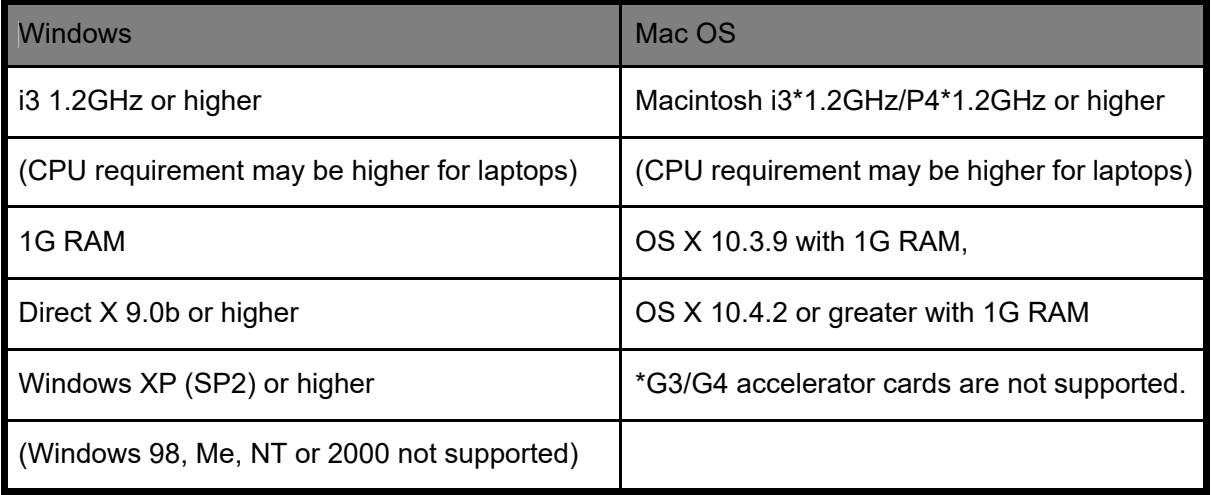

WORLDE suggests you also check the minimum system requirements for your software, as they may be greater than the above.

USB hubs are not supported. WORLDE suggests that you connect directly to one of your computer's built in USB ports.

#### **1.3 Using The Blue Whale with Your Software**

When installed, the Blue Whale appears as a simple MIDI device with one input port and one output port. You should select the listed Blue Whale input port as the MIDI input device in your software. Once this is set, your software should be able to receive notes and controller data from the Blue Whale.

If you have connected external MIDI gear like a drum machine or another keyboard to your Blue Whale's MIDI IN port, this gear can be interfaced to the computer by selecting the listed Blue Whale input port. This way, your Blue Whale is acting as a MIDI to USB interface.

The port names are defined as USB MIDI CONTROLLER when connecting to USB port.

It will appear as a single USB MIDI CONTROLLER in the Device Manager.

#### **1.4 MIDI Connections**

The MIDI Out port accepts a standard 5-pin DIN-type MIDI plug (available from most professional audio retailers).

The MIDI Out port can be used to connect the Blue Whale to a hardware sequencer, an external synthesiser or sound module, for example.

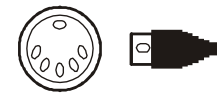

#### **1.5 Power Supply**

If you are using your Blue Whale with a computer via its USB port, there is no need for an external power supply. Your Blue Whale will draw its power from the computer.

However, if you are intending to use your Blue Whale without connecting to a computer's USB port, then you will need to use an external power supply. No power supply is included in the box. Please select one that meets the following requirements:

- 5V DC
- 250mA -300mA
- Centre positive (AC power adaptor pin diameter: 5.5mm\*2.1mm)

### **Section 2:Basic MIDI Control from Your Blue Whale**

Your Blue Whale controller will not make any sound unless it is connected to a computer or other external MIDI gear. This is because the Blue Whale sends MIDI data when you play it and does not produce sound on its own. Instead, it is used to control a virtual instrument on your computer or a MIDI sound module to generate sounds.

This is a good place to introduce you to the way we approach the differences between the Blue Whale 88 and 61/49/37 and the Blue Whale 25. The appearance and functionality of the Blue Whale 88/61/49 and 37 are the same, it's just the size of the keyboard that is different, so when we give instructions for these models, these four are always grouped together. The Blue Whale 25 looks different, and a few its functions are accessed in a different way, so for this model we will always give you a separate set of instructions.

#### **2.1 Function Keys/Multi-functional keyboard**

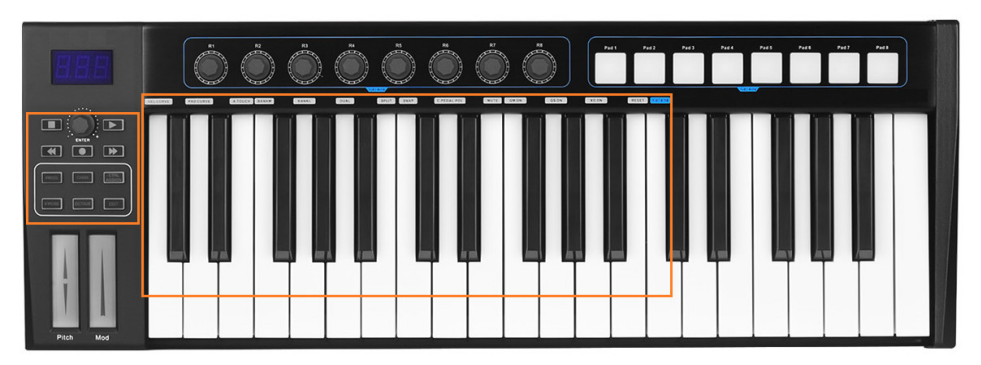

#### **2.2 The Keyboard**

When you play the keyboard, MIDI note messages are sent. These messages are read by your computer software or external MIDI gear and used to generate sound accordingly.

#### **2.2.1 Velocity Curve**

Every time you press a key, a MIDI note message is sent with a velocity value between 0 and the maximum; this value specifies how hard you pressed the key. Since different people have different playing styles, your Blue Whale offers 6 different velocity curves as shown below. The default is the first one. You should experiment with the different velocity curves to seek the curve that best suits your playing style.

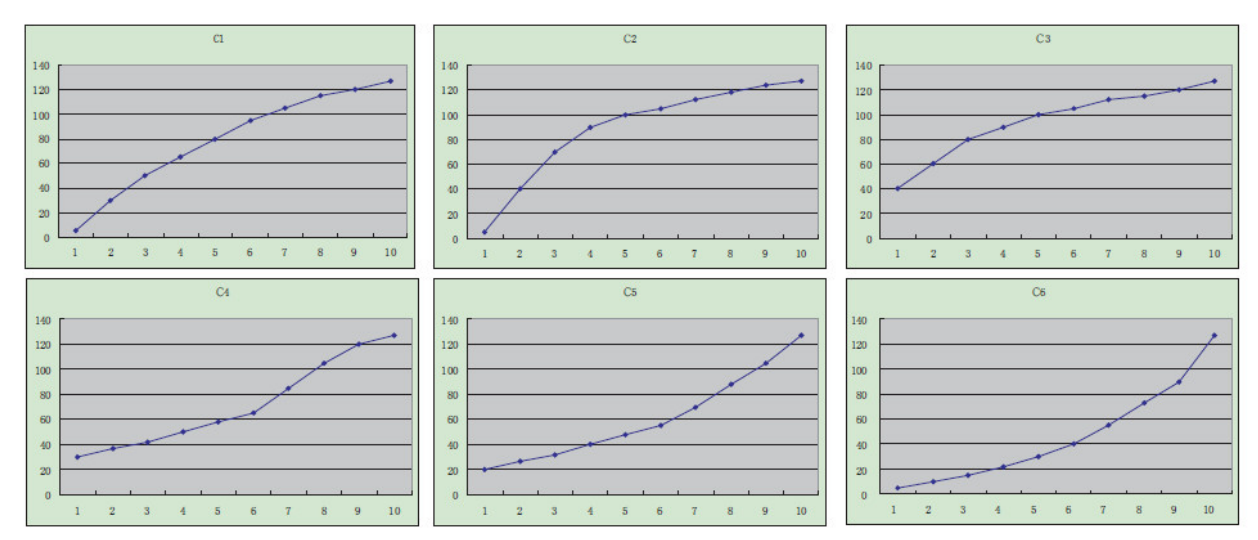

#### **To change the velocity curve:**

Press EDIT button to enter keyboard multi-function mode. Press Velocity Curve button to start the selection function of velocity curve. When this button is valid, the LED displays the Number of current velocity curve. It can be adjusted by Value Dial. The initial value is 1, adjusting scale is 01~06. Press Enter button to confirm. It will be saved and displayed for the current velocity curve after resetting.

The operation steps and LED displays the following:

- (1) Press EDIT button to enter keyboard multi-function mode.
- (2) Press the "VEL CURVE" button to start the selection function of velocity curve and the LED displays the number of current velocity curve.
- (3) Rotate the Value Dial to adjust the keyboard velocity curve. The initial value is 1, adjusting scale is  $01 \sim 06$ .
- (4) Press the Enter button to confirm and the LED will display Number of current velocity curve. It will be saved and displayed for the current velocity curve after resetting.

#### **2.2.2 OCTAVE**

Press the Octave button to adjust the octave function. This function allows the keyboard to change the Pitch up/down by octave. When this button is activated, the LED displays the value of current transposition. Press the Enter button to confirm. It can be adjusted by Value Dial. The initial value is 0, adjusting scale is -4~5. It will be saved and displayed for the current transposition after resetting. The operation steps and LED displays the following:

- (1) Press the "Octave" button and the LED displays the value of current transposition.
- (2) Rotate the Value Dial to adjust the keyboard octave. The initial value is 0, adjusting scale is  $-4 \sim 5$ .
- (3) Press Enter button to confirm and the LED will display the value of current transposition. It will be saved and displayed for the current OCTAVE after resetting.

#### **2.2.3 TRANSPOSE**

Press the Transpose (X'POSE) button to adjust the Transpose function. Transpose adjusting function allows the keyboard to change the Pitch up/down by semi-tone. When this button is valid, the LED displays the value of current transpose. Press Enter button to confirm. It can be adjusted by Value Dial. The initial value is 00, adjusting scale is

-12~12. It will be saved and displayed for the current transpose after resetting. The operation steps and LED displays the following:

- (1) Press the "X'pose" button and the LED displays the value of current transposition.
- (2) Rotate the Value Dial to adjust the keyboard transpose. The initial value is 00, adjusting scale is -12 $\sim$  12.
- (3) Press Enter button to confirm and the LED will display the value of current transposition. It will be saved and displayed for the current transposition after resetting.

#### **2.3 CHANNEL**

Press the Channel selection function button to adjust the current MIDI channel. When this button is valid, the LED displays the current channel number. The channel can be selected and confirmed by Value Dial. The initial setting is 1, adjusting scale is 01~16. It will be saved and displayed for the current channel after resetting. The operation steps and

LED displays the following:

- (1) Press the "Channel" button and the LED displays the current channel number.
- (2) Rotate the Value Dial to adjust the keyboard channel. The initial setting is 01, adjusting scale is 01 $\sim$  16.
- (3) Press Enter button to confirm and the LED will display "Done". It will be saved and displayed for the current channel after resetting.

#### **2.4 CHANGING VOICE AND VOICE BANK**

#### **2.4.1 PROGRAM**

Press Program button to adjust the voice of current channel. When this button is valid, the LED displays the current voice number. The voice can be adjusted and confirmed by Value Dial.

The initial setting is 00, adjusting scale is 00~127. It will be saved and displayed for the current voice after resetting. The operation steps and LED displays the following:

- (1) Press the "Program" button and the LED displays the current voice number.
- (2) Rotate the Value Dial to adjust the keyboard program. The initial setting is 00, adjusting scale is  $00 \sim 127$ .
- (3) Press Enter button to confirm and the LED will display "Done". It will be saved and displayed for the current voice number after resetting.

#### **2.4.2 BANK L/M**

Press EDIT button to enter keyboard multi-function mode. Press Bank L/M button to adjust the voice bank of current channel. When these buttons are valid, the LED displays the current voice bank number. The voice can be adjusted or selected by Value Dial. The initial setting is 00, adjusting scale is 00~127. It will be saved and displayed for the current voice number after resetting. The operation steps and LED displays the following:

- (1) Press EDIT button to enter keyboard multi-function mode.
- (2) Press the "Bank L/M" button and the LED displays the current voice bank number.
- (3) Rotate the Value Dial to adjust the keyboard Bank L/M voice. The initial setting is 00, adjusting scale is  $00 \sim 127$ .
- (4) Press Enter button to confirm and the LED will display "Done". It will be saved and displayed for the current voice number after resetting.

#### **2.5 MIDI Controller Messages**

There are 135 MIDI controller messages that are used for controlling the MIDI-adjustable parameters in your software or on your external MIDI gear(0 to127 is the standard MIDI control parameter,128 to 134 is the special MIDI control parameter). Examples of these controllable parameters include volume, pan, expression, reverb, chorus and portamento. Each of the controls on your Blue Whale keyboard is able to send any of the 128 standard MIDI controller messages to control such parameters. Please note that in order for these effects to work, the MIDI device you are sending to must be able to receive these messages. A full list of these control messages is given in Appendix C.

For example, you may want to set the Knob1 to control the channel volume. This is done by assigning controller 7 to the Knob1.Examples of other popular effects are listed in the table below. (Please consult Appendix C for the full list.)

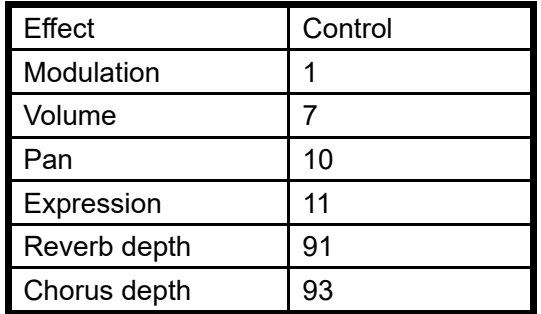

There are many different types of virtual instruments available and most of these respond to MIDI controller messages, allowing you to control a variety of parameters from your Blue Whale keyboard. Please review the manual that came with your software or external gear to see what these controller numbers are.

#### 2.5.1 Programming the Controls on MIDI Controller

When programming a physical controller on your Blue Whale, the controller that was last used will be the first one selected for programming. To select a different physical controller for programming, the method is: Move the physical controller you wish to program and press the assignable button.

When in assign, the LED displays "CH0".

#### 2.5.2 ASSIGNABLE DIAL

There're 8 dials(4 for Blue whale 25) that can be assigned channel and controller number. independently. First press the "Assign" button. Then operate the dial for selection, and the LED shows the controller number.

Input the No. with Value Dial when the dial is selected. The numbers are the controllers. You also need to use the 'Enter' button to confirm the data. For example: if you want to assign R1 to volume control 7, operation steps are shown as below:

- (1) Press CTRL ASSIGN button and the LED displays "CH0".
- (2) Rotate R1 dial.
- (3) Input and confirm the number with the "Value" dial. The numbers are the controllers (The controller value will be displayed when you exit Assign mode).
- (4) Press the "Enter" button to confirm and the LED will display "Done". It will be saved and displayed for the current value after resetting.

#### 2.5.3 PITCH BEND AND MODULATION TOUCH STRIPS

If you touch the Pitch bend strip at its centre and move your finger forward or backward, it will alter the pitch of the played sound.

Similarly, moving your finger along the Modulation strip alters the modulation amount of the played sound.

#### 2.5.4 ASSIGNABLE PEDAL

2 pedal interfaces that can be assigned controller No. independently. First press the "assign" button. Then operate the pedal to select it, and the LED shows the controller number and the controller value. Input the No. with Value Dial when the pedal is selected. You need to use enter to confirm the data. Operation steps are same as 2.5.2.

#### 2.5.5 PAD SETTING

Activate a pad and press the Ctrl Assign button, the LED will display the currently assigned controller of the pad. The controller number 128 is for pad note. Rotate the Value Dial to edit the Pad note. Enter the new pad number you want the pad to be assigned with the Value Dial. For example: if you want to assign PAD1 to control 34, operation steps are shown as below:

(1) Press CTRL ASSIGN button and the LED displays "CH0".

(2) Trigger Pad1.

- (3) Input and confirm the number with Value Dial. The numbers are the controllers (The controller value will be displayed when you exit Assign mode).
- (4) Press the "Enter" button to confirm and the LED will display "Done". It will be saved and displayed for the current value after resetting.

## **Section 3. Advanced Settings**

#### **3.1 How to make good use of the keyboard**

#### 3.1.1 DUAL

Press EDIT button to enter keyboard multi-function mode. Press "Dual" button to start the Dual function. When Dual is ON, the LED displays the 'ON', Keyboard sends MIDI info of two channels, with the voice/channel of both channels are adjustable. The 2nd voice and channel of 2 layer can be adjusted currently (Dual is ON).

Dual and Split cannot be used at the same time. When Dual is ON, Split is OFF. The operation steps and the LED displays the following:

- (1) Press the EDIT button to enter keyboard multi-function mode.
- (2) Press the "DUAL" button to start the Dual function and the LED displays "ON".
- (3) Press the EDIT button and then "Dual" button again to close the dual function and the LED will display "OFF".

#### 3.1.2 SPLIT

Press the EDIT button to enter keyboard multi-function mode. Press the Keyboard Split ON/OFF function button to start the SPLIT function. When Split is ON, the LED displays the 'SPLIT ON'., the keyboard is split to right section and left section by the split point, with each section use its own channel. The voice /channel of both channels are adjustable. The voice and channel of right section can be adjusted currently (Split is ON) - Dual and Split cannot be used at the same time. When Split is ON, Dual is OFF. The operation steps and LED displays the following:

- (1) Press the EDIT button to enter keyboard multi-function mode.
- (2) Press the "SPLIT" button to start the SPLIT function and the LED displays "ON".
- (3) Press the EDIT and "SPLIT" button twice to close the split function and the LED will display "OFF".

#### **SPLIT POINT**

Default Split Point is the central C (MIDI No. 60). User can choose the Split Point. Press the EDIT button to enter keyboard multi-function mode. Press the Keyboard Split ON/OFF function button twice to start the SPLIT POINT function. Press the key that needs to be the new Split Point, LED displays the current split point value, meaning this key is set to be the new Split Point. The operation steps and LED displays the following:

- (1) Press EDIT button to enter keyboard multi-function mode.
- (2) Press "SPLIT" button to start the SPLIT function and the LED displays "ON".
- (3) Press the EDIT and "SPLIT" button again to start the split point function and the LED will display the current split point value.
- (4) Press the EDIT and "SPLIT" button once more to close the split point function and the LED will display "OFF".

#### **3.2 Other controls**

#### 3.2.1 MUTE

Press the EDIT button to enter keyboard multi-function mode. Press the Mute function button to start the Mute function. When MUTE function is ON, The LED shows 'ON', no MIDI info will be sent. The operation steps and LED displays the following:

- (1) Press the EDIT button to enter keyboard multi-function mode.
- (2) Press the "MUTE" button to start the MUTE function and the LED displays "ON".
- (3) Press the "MUTE" button again to close the mute function and the LED will display "OFF".

#### 3.2.2 CONTROL ASSIGN

CONTROL ASSIGN mode ON/OFF function button. When ASSIGN mode is ON, The LED shows 'CHO', default as assigning the controller number that is assignable. Operate the controller to be assigned and select the very controller LED shows the controller No. of current controller. Input the desired controller No. with Value Dial (e.g., when a dial is selected, LED shows the default number 007. If you input 010, the dial is assigned as PAN). Operation steps are same as 2.5.2.

#### 3.2.3 GM

Press EDIT button to enter keyboard multi-function mode. Press the GM ON function button to send GM ON message (F0 7E 7F 09 01 F7). The LED shows 'Done' when the message is sent.

#### 3.2.4 GS

Press EDIT button to enter keyboard multi-function mode. Press the GS ON button to send GS ON message (F0 41 10 42 12 40 00 7F 00 41 F7). LED shows 'Done' when the message is sent.

#### 3.2.5 XG

Press EDIT button to enter keyboard multi-function mode. Press the XG ON button to send XG ON message (F0 43 10 4C 00 00 7E 00 F7). LED shows 'Done' when the message is sent.

#### 3.2.6 Reset

Press EDIT button to enter keyboard multi-function mode. Press Reset button to reset the system restoring to factory setting, sending system initial setting info at the same time.

#### 3.2.7 SNAP SHOT

Press EDIT button to enter keyboard multi-function mode. Press SNAP SHOT button to send message of all user settings.

#### 3.2.8 PEDAL POLARITY

System can recognize or change pedal polarity. If you want pedal to transmit PEDAL ON message while pressing the pedal and PEDAL OFF message while releasing the pedal, you do not need to do any adjustment. Otherwise, you can press down the pedal while switching on this unit and release the pedal after the unit is turned on.

Press EDIT button to enter keyboard multi-function mode, and press C.PEDAL POL to adjust pedal polarity. The LED displays "ON" when the function is on. The operation steps and LED displays the following:

(1) Press EDIT button to enter keyboard multi-function mode.

(2) Press the "C.PEDAL. POL" button to start the function and the LED displays "ON".

(3) Press the EDIT button and then "C.PEDAL.POL" button again to close the function and the LED will display "OFF".

#### 3.2.9 SHIFT BUTTON GROUPS(1-8/9-16)

Press EDIT button to enter keyboard multi-function mode. Press the Shift button(1-8/9-16) to activate the shift function, it can switch the bank for pads and knobs.

#### **3.3 Pad Control**

#### 3.3.1 Pressure Control

Using the pressure control, the pads give you a different type of performance option on your Blue Whale. You can control parameters on your software in a way that would not be possible on a standard dial or slider. The pressure pads can be used to make some very interesting effects.

As we've seen above, each pad can be assigned an individual MIDI controller number.

As you apply more and more pressure to the pad, the value of the controller you are sending will increase, until the maximum value is reached. On release, the pad will return to the minimum value.

#### 3.3.2 Pad Curve

The Pad Curve setting is used to set the response curve of all eight pads. It is not possible to set the response curve o the pads independently.

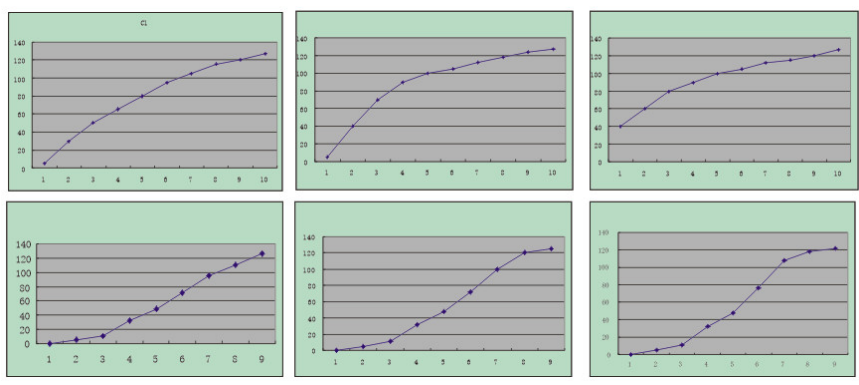

#### **To change the velocity curve:**

Press the EDIT button to enter keyboard multi-function mode. Press Pad Curve button to start the selection function of pad curve. When this button is valid, the LED displays the Number of current pad curve. It can be adjusted by Value Dial. The initial value is 1, adjusting scale is  $01 \sim 016$ . Press Enter button to confirm. The operation steps and LED displays the following:

- (1) Press EDIT button to enter keyboard multi-function mode.
- (2) Press the "PAD CURVE" button to start the selection function of pad curve and the LED displays the number of current pad curve.
- (3) Rotate the Value Dial to adjust the pad velocity curve. The initial value is 01, adjusting scale is 01 $\sim$  06.
- (4) Press the Enter button to confirm and the LED will display the number of current pad curve. It will be saved and displayed for the current velocity curve after resetting.

#### 3.3.3 Pads Note setting

Press one pad, then press assign. Thereafter, you can rotate the Value Dial to set the MIDI note and press ENTER to confirm.

#### 3.3.4 Select the Backlit RGB Colour for the 8 Pads

Press the "EDIT" button and the LED backlit of EDIT will be activated. The knobs R1, R2 and R3 are used for RGB colour. R1 is for blue, R2 is for red, and R3 is for green. Trigger the pad you want to change the RGB colour of and then rotate the knob R1,R2,R3 to adjust. Press the Enter button to confirm the colour. The RGB colour change of the pads is saved once the backlit of EDIT button is off. The operation steps are following:

- (1) Press the "EDIT" button once and the LED backlit of EDIT button will be lit up.
- (2) Press one of the 8 PADs.
- (3) Rotate R1,R2,R3 to change the RGB colour of the pad. During operation, the LED displays the current RGB colour number - the maximum number is 127. 0 means LED lights are off.
- (4) Press the "Enter" button to confirm the RGB colour and the LED backlit of EDIT button will be off.

Reference RGB number for some of the colours:

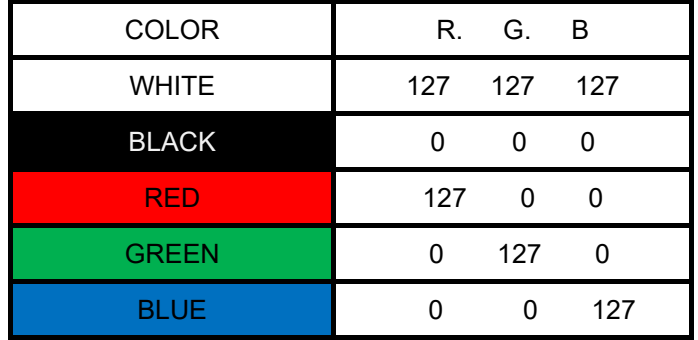

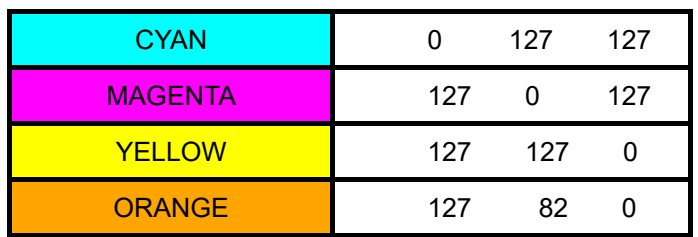

#### **3.4 MMC(MIDI MACHINE CONTROL)**

There are 5 buttons used for MMC [<<],[>>],[O],[stop],[play]. It is common to set the 5 buttons as Sequencer remote control buttons. It needs to be working with sequencer software.

### **Section 4: Usage Examples 4.1 Recording Your Performance on A Sequencer**

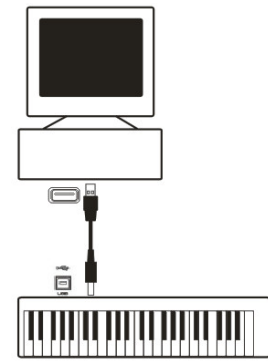

A MIDI sequencer will allow you to record, play back, store and edit MIDI data. Although hardware sequencers exist, we will focus on the more commonly used software sequencers in this manual. Examples of popular software sequencers are Pro Tools, Cubase, and Logic - although there are many different sequencing applications available for your computer.

To use the Blue Whale with your sequencer, you need to set up the sequencer software so that the Blue Whale is recognised as the sequencer's MIDI input device. You need to choose a MIDI output device that can make a sound when MIDI data is sent to it. This may be a soundcard on your computer, a VST instrument or a sound module connected to a MIDI port which is in turn connected to your computer. Please consult your sequencer's user manual for more information on how this is done. In this manual, section 1.3.1 "Using the Blue Whale With Your software" will details how the Blue Whale will appear in the device listing of your sequencer.

With the Blue Whale set up to communicate with the sequencer, data will go into the sequencer and will be routed to a virtual synthesiser within the sequencer software or sent to an external sound module via a MIDI output port. The virtual synthesiser or external sound module will turn the MIDI data into audible sounds. You can then record the incoming MIDI data and edit your performance using your sequencer.

### **Section 5: MIDI Information Specification 5.1 Program & Bank Changes Explained**

The original GM MIDI Specification was designed to access only 128 different sounds using Program Change messages (0-127).

As MIDI devices grew to be more sophisticated and contain more sounds, Bank Change messages were included in the specification to allow for more than 128 sounds to be accessed. Within each bank there are a possible 128 different sound patches that can be accessed using the standard Program Change command. Using the expanded 14-bit Bank Change command, there are now 16,384 banks available—each with 128 sounds patches. Technically speaking, the first 7 bits of the 14-bit Bank Change message are sent in a single byte known as the Bank LSB. The last 7 bits define another byte known as the Bank MSB. The Bank LSB is the most commonly used. This allows for 128 bank changes, and often there is no need to send a Bank MSB.

You will find almost all MIDI devices respond to Program Change commands, and many are organised according to the GM listing. In all General MIDI devices, the different sounds are always organized in the same way from device to device, so the piano sounds are in their particular place, the string sounds are in their place, the drum sounds and so on. All GM devices (both hardware and software sound modules) are clearly labelled as such, so you know that their sounds are organized in the General MIDI structure. So when a GM device receives a MIDI Program Change, it calls up a type of sound that you expect from the GM sound set. All non-GM devices call up unique sounds from their memory upon receiving MIDI Program Changes. Since the sounds in a non-GM device are not arranged in a particular order, you need to take a look at the device itself to see which sound you want and at which location in the memory it resides. Many VST instruments such as Native Instruments' FM7 or the synth modules in Reason are non-GM devices.

Bank Change messages are useful when calling up sounds from a large library that may exist in a particular sound module or software synth. For example, devices that are built with Roland's GS specification or Yamaha's XG specification require you to specify a Bank Change to access the extra voices and effects that these devices provide. Sending Program, Bank LSB and Bank MSB data is made simple using the Blue Whale. Please consult section 2.4 to see how this is done.

### **Section 6: Troubleshooting**

The Blue Whale has been designed to give you high performance MIDI control. It has been tested under a wide range of system and operating conditions. However, there are virtually limitless numbers of operating scenarios, any of which could affect your system's performance. Though this section cannot cover all possible situations you may encounter, we would like to offer some suggestions for dealing with common problems.

If you are connecting to a computer, we recommend that you avoid connecting too many devices to your computer at the same time.

The more devices you have connected to the computer, the greater the load on the computer's CPU. Although it is possible in theory to connect multiple USB devices at the same time, doing so may degrade your system's performance.

#### **The Blue Whale suddenly stopped working after having performed well since installation on a computer:**

Switch off the unit and leave it off for 10 seconds. Then restart your computer, power up your Blue Whale and try again. connect the Blue Whale to the computer. When you press a key, there will be a delate before you hear any sound. This delay is known as latency. Latency with MIDI signals is caused at the computer and is not coming from the Blue Whale. This may be due to the CPU load of the soft-synth you are using. MIDI data is simply control data. MIDI data is read by the soft synth; the soft synth then completes many complex calculations to produce the sound you hear, and all this processing activity takes time. If you already have adjusted the appropriate parameters relating to latency on your sound card, try re-installing the latest drivers for the sound card, or try reducing the buffer sizes of the sound card. If you are using a host application, check its buffer size settings as most applications allow for user adjustment to improve timing.

PC only: If your soundcard supports ASIO or WDM, then please use these drivers. It is suggested that you'd better not use the MME driver which is older and less efficient in design and will have a much higher latency. In the audio device settings, please select the ASIO driver if available.

### **Section 7: Technical Info**

#### **Caution:**

Electro Static Discharge, Electrical Fast Transient and Conducted RF interference may cause the unit malfunctioning. In such case, unplug the unit and plug it in again to restore normal operation.

Note: Your WORLDE product has been tested to comply with FCC Standards FOR HOME OR OFFICE USE.

Modifications not authorized by the manufacturer may void user's authority to operate this device.

Note: This equipment has been tested and found to comply with the limits for a Class B digital device, pursuant to Part 15 of the FCC Rules. These limits are designed to provide reasonable protection against harmful interference in a residential installation. This equipment generates, uses and can radiate radio frequency energy and, if not installed and used in accordance with the instructions, may cause harmful interference to radio communications. However, there is no guarantee that interference will not occur in a particular installation. If this equipment does cause harmful interference to radio or television reception, which can be determined by turning the equipment off and on, the user is encouraged to try to correct the interference by one or more of the following measures:

- Re-orient or relocate the receiving antenna.
- Increase the separation between the equipment and receiver.
- Connect the equipment to an outlet on a circuit different from that to which the receiver is connected.
- Consult the dealer or an experienced radio/ TV technician for help.

**ASIO** is a trademark of Steinberg Soft– und Hardware GmbH.

**VST** is a trademark of Steinberg Soft– und Hardware GmbH

#### **WARNING:**

This product contains chemicals, including lead, known to the State of California to cause cancer, and birth defects or other reproductive harm. Wash hands after handling.

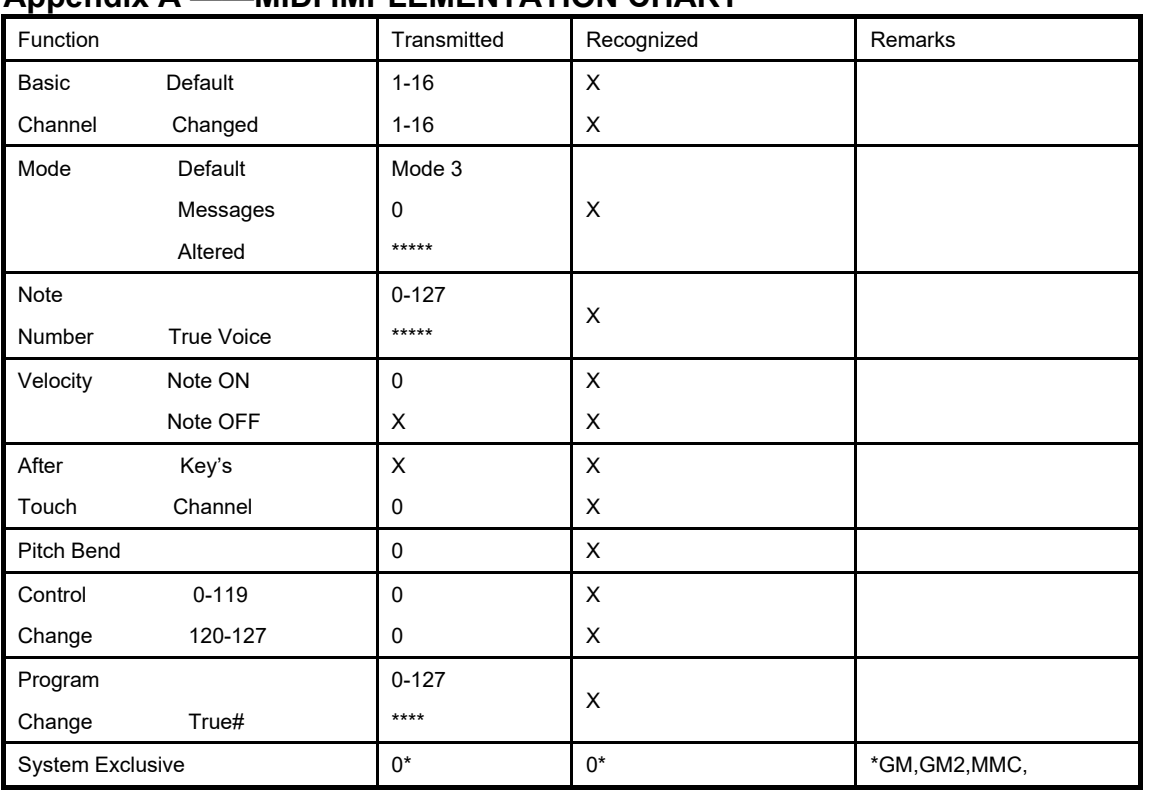

#### **Section 8: Appendices Appendix A ——MIDI IMPLEMENTATION CHART**

**HANGZHOU BLUE WHALE MUSIC TECHNOLOGY CO.,LTD HANGZHOU WORLDE MUSIC ELECTRONIC CO., LTD**

**WEBSITE: WWW.WORLDE.COM.CN EMAIL:SALES@WORLDE.COM.CN TEL:86 571 88730848**

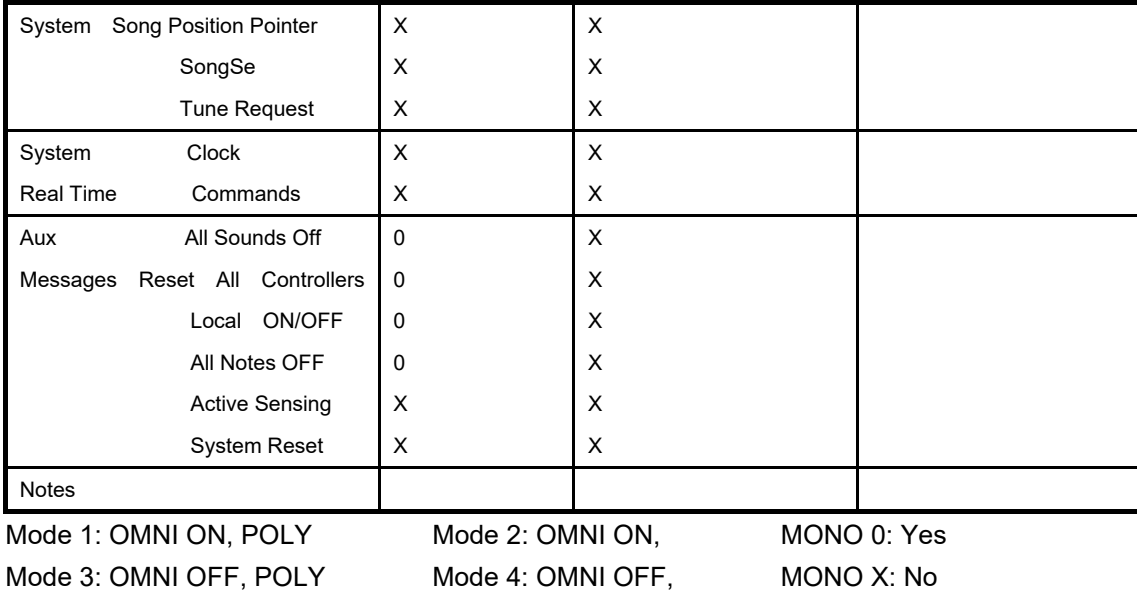

#### **Appendix B – Useful MIDI Data Tables B1-General MIDI Instruments-Program Change Numbers**

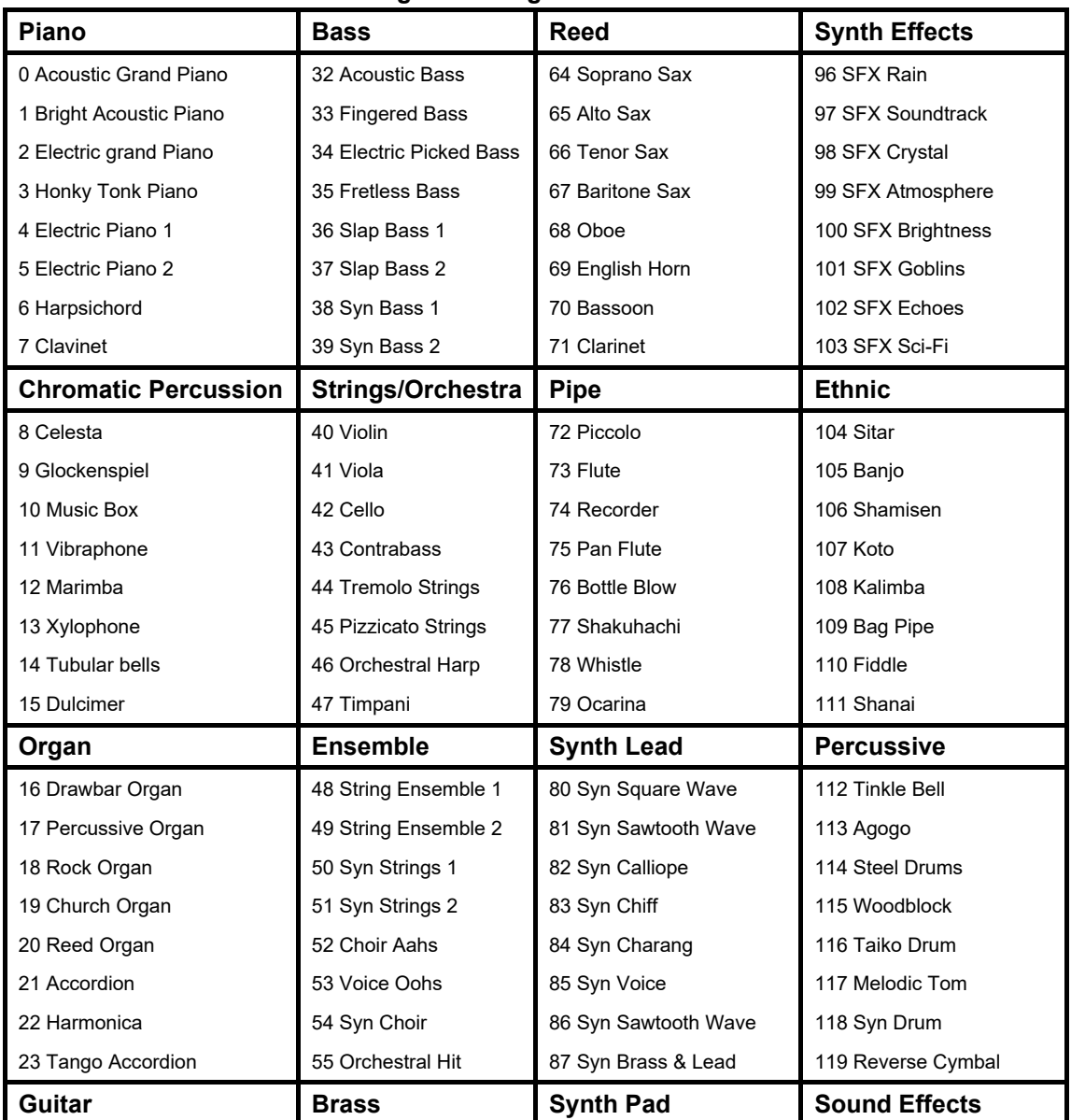

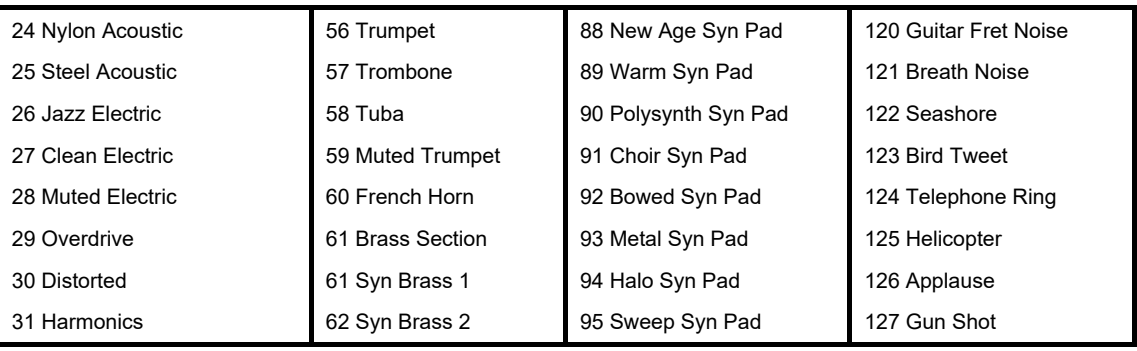

#### **B2-Roland GS And Yamaha XG NRPN Messages**

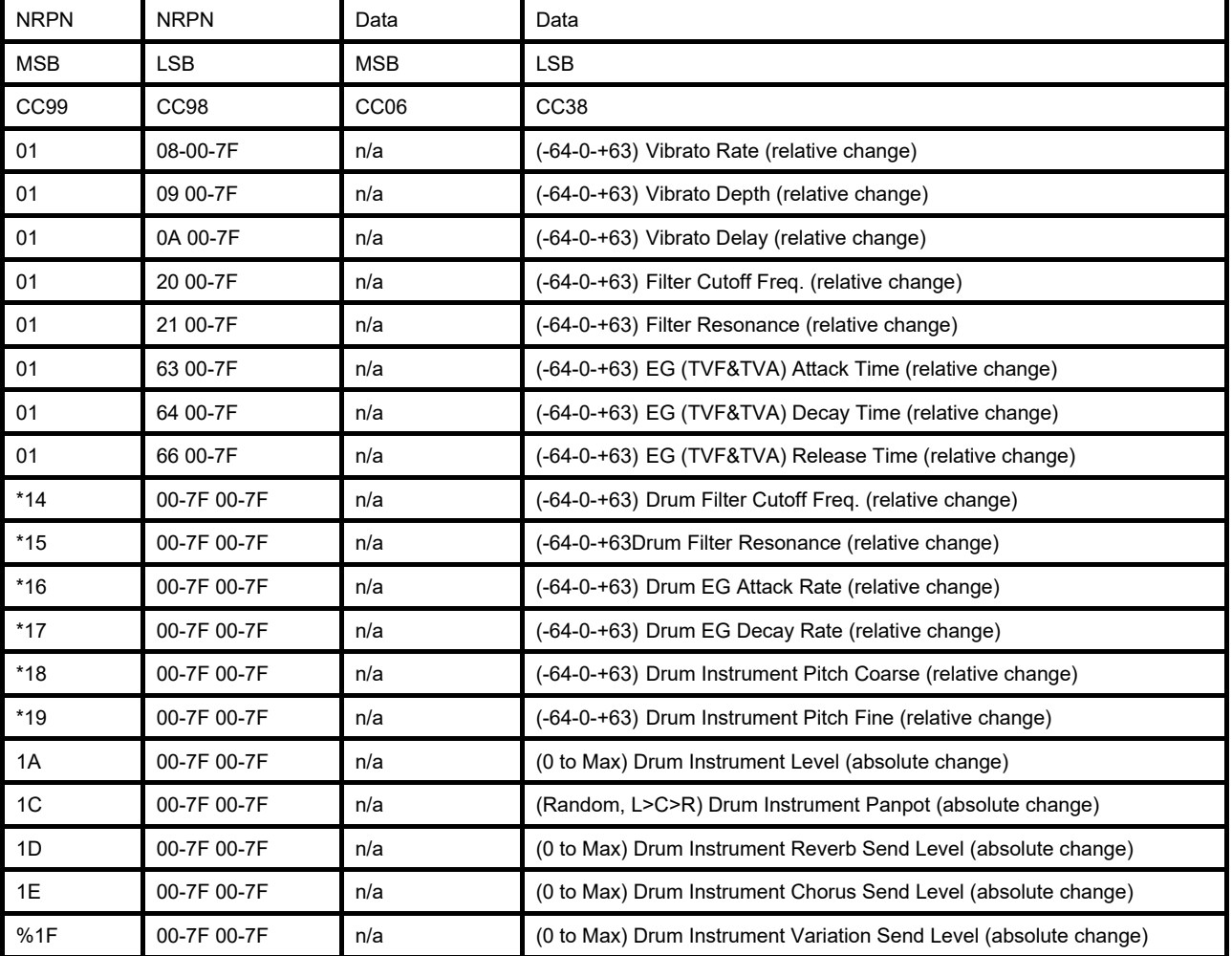

\* added by Yamaha XG; % changed from Delay to Variation by Yamaha XG

#### **B3-General MIDI Drums-Note assignments**

0. Small Room

1: Medium Room

2: Large Room

3: Medium Hall

4: Large Hall

8: Plate

#### **B4-Gm2 Chorus Types**

0:Chorus1

- 1: Chorus 2
- 2: Chorus 3

3: Chorus 4 4: FB Chorus

5: Flanger

**16**

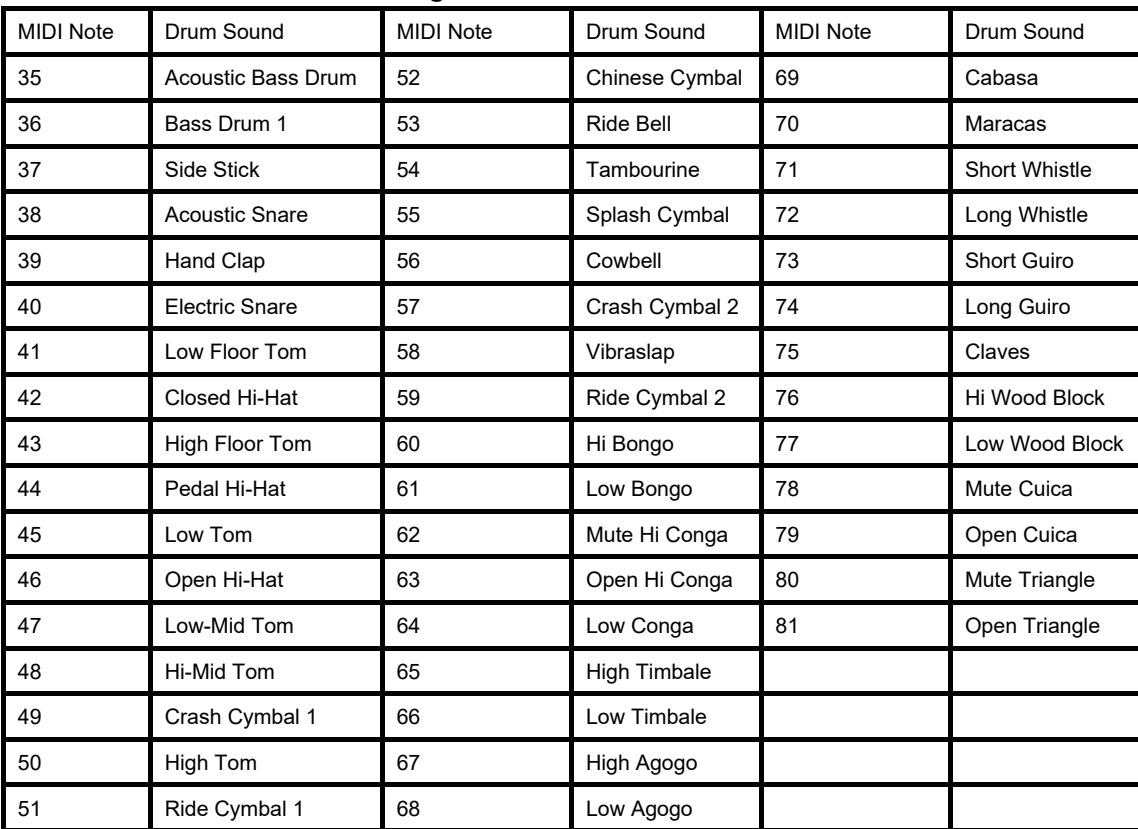

#### **B5-General MIDI Drums-Note assignments**

### **Appendix C - General MIDI Controller Numbers (MIDI CC's)**

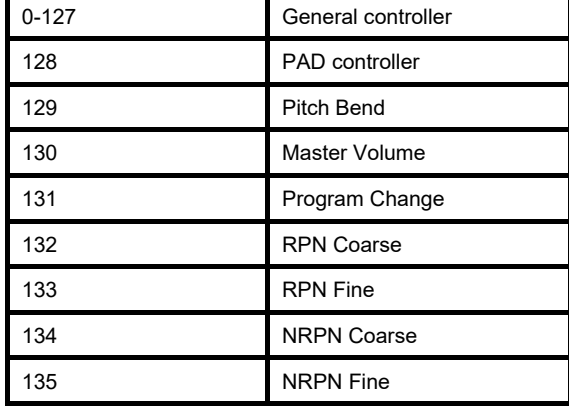

### **Appendix D – Assignable Controller Numbers to Linear Controllers**

This table applies to the following controls on your Blue Whale:

- < Sliders
- < Aftertouch strip
- <Pitch bend wheel
- <Modulation wheel
- <Expression pedal

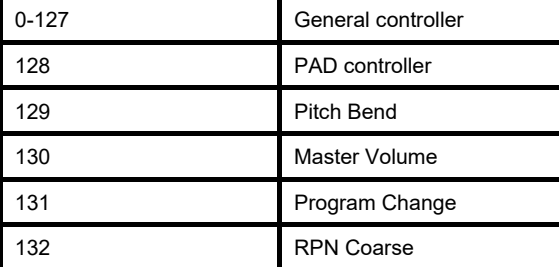

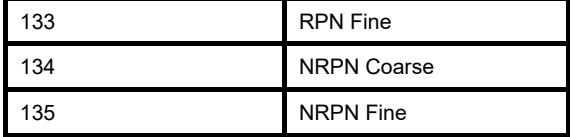

#### **Appendix E-Assignable Controller Numbers to Non-Linear Controllers**

This table applies to the following controls on your Blue Whale

- < Assignable buttons Blue Whale 49/61 only)
- < Transport controls
- < Sustain pedal

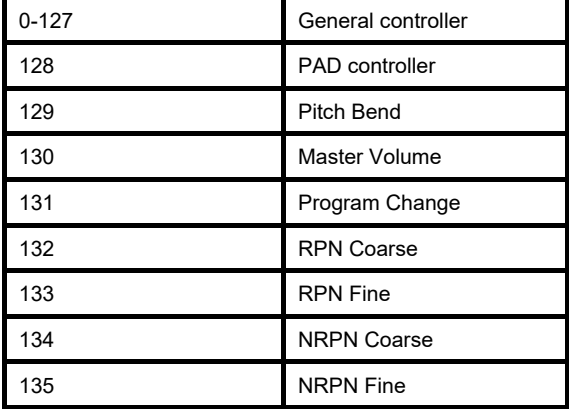

#### **Appendix F – Assignable Controller Numbers to Rotary Encoders This table only applies to the Rotary encoders on your Blue Whale**

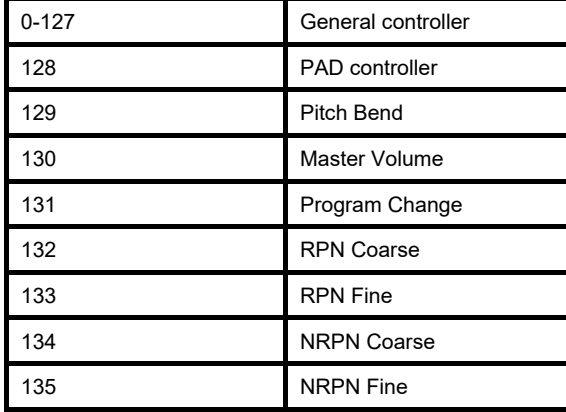

#### **Appendix G – Assignable Controller Numbers to Pressure Pads This table only applies to the pressure Pads on your Blue Whale.**

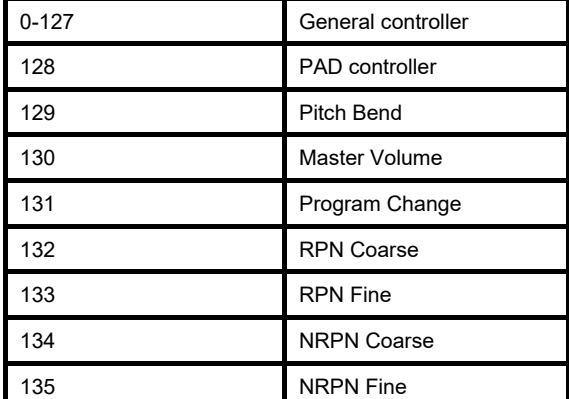

### **Appendix H - Factory Presets**

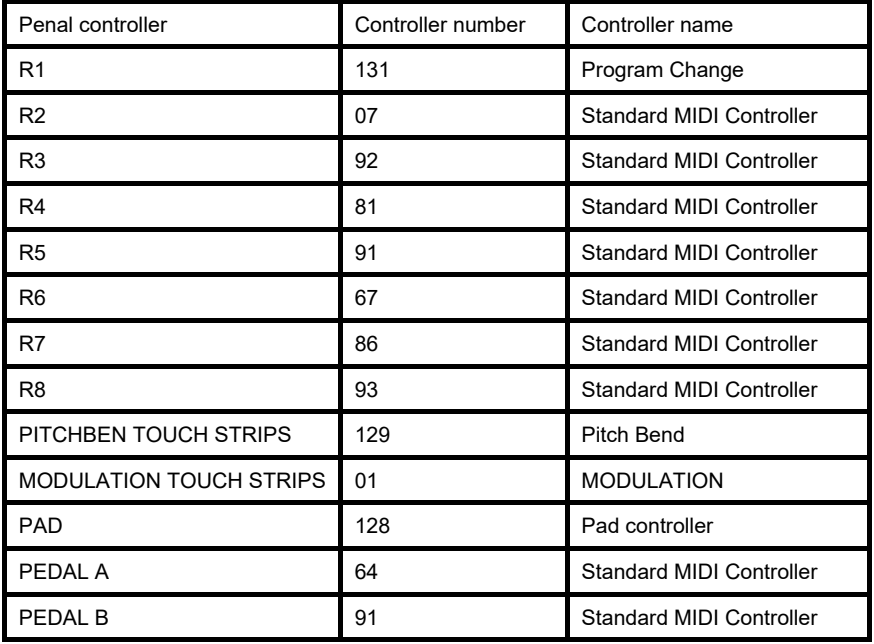

### **Appendix I - Hexadecimal Conversion Chart**

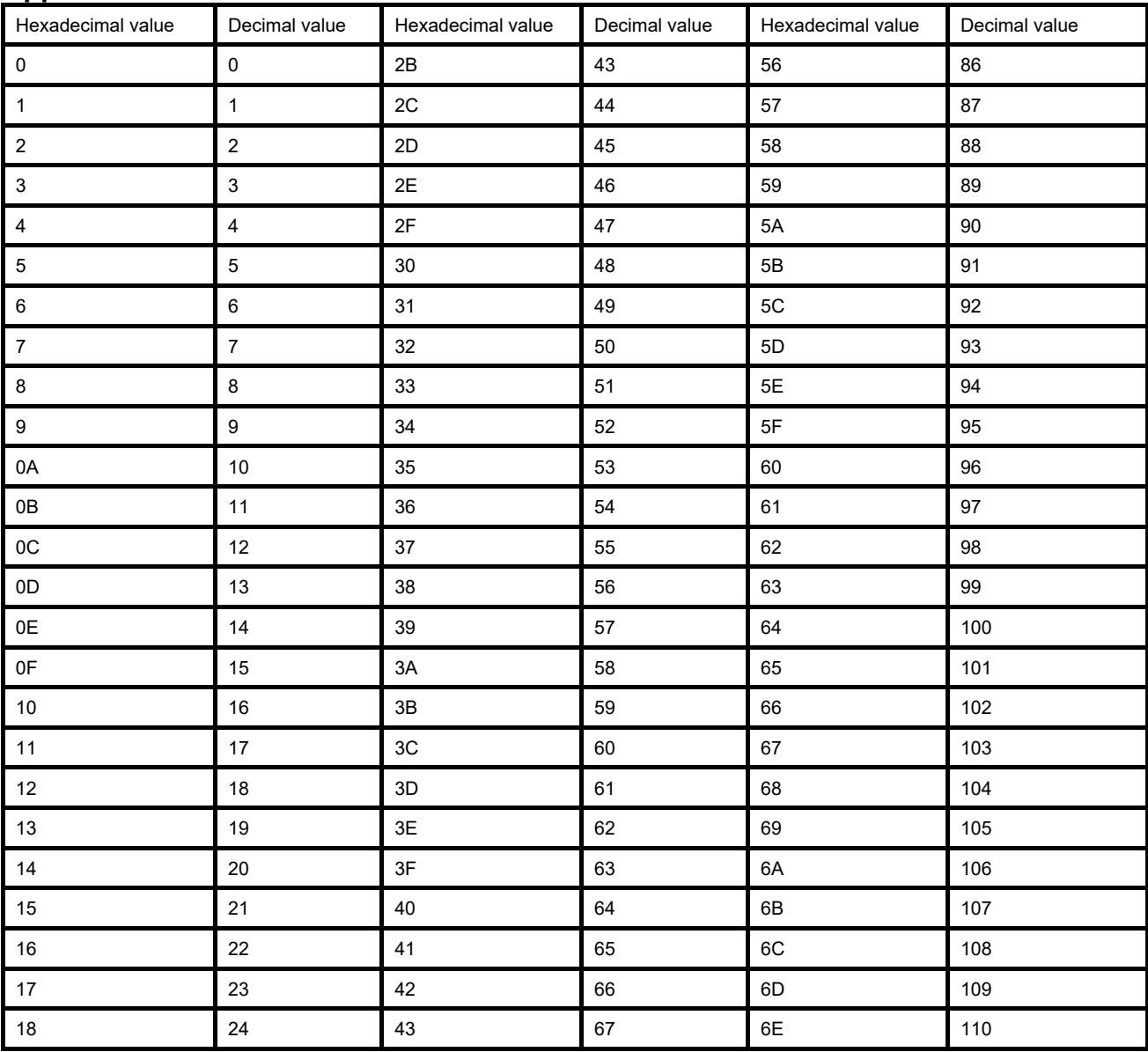

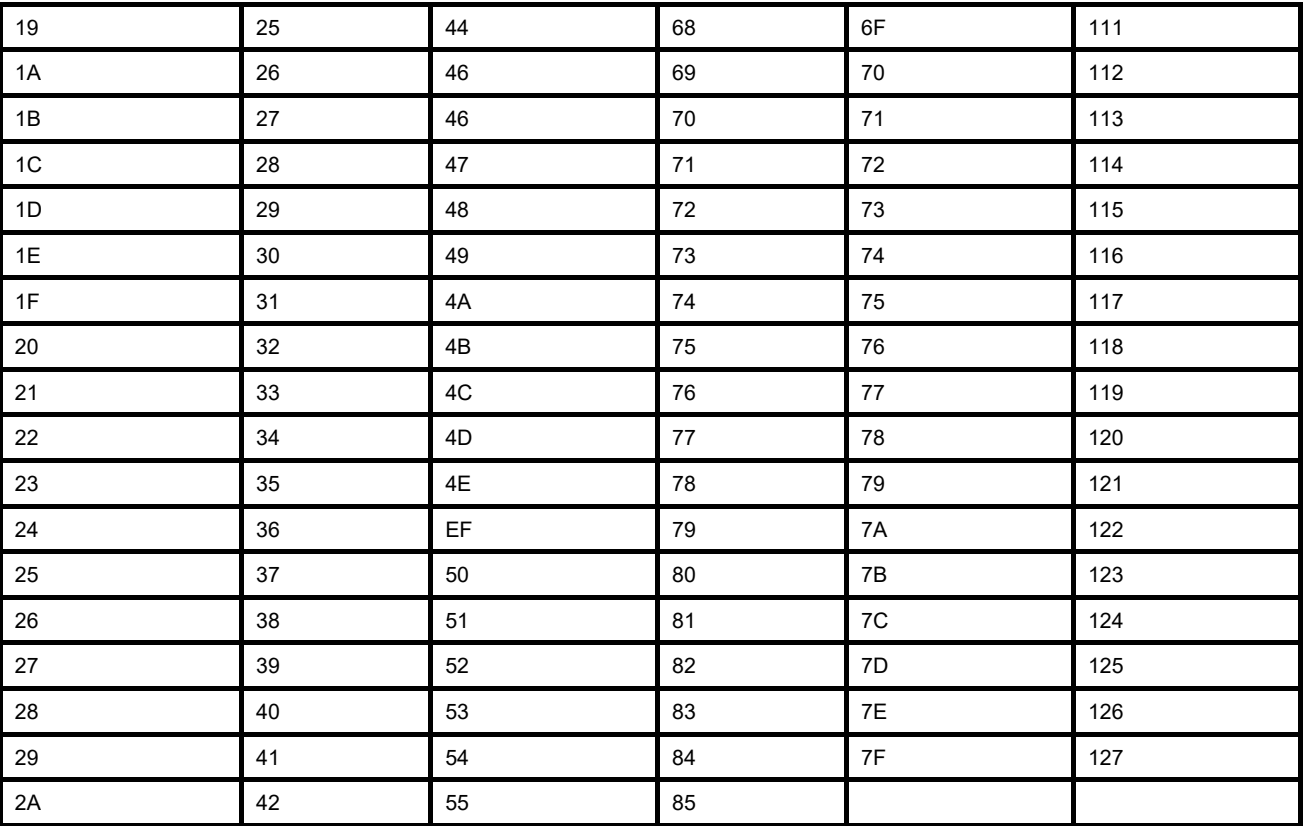

#### **Sales Head Office:**

**Hangzhou Worlde Music Electronic Co., Ltd Hangzhou Blue Whale Music Technology Co.,Ltd Add:18Xianxing Rd, Xianlin Industrial Park, Yuhang District, Hangzhou, 311122,P.R.China Tel:0086 571 88730848 Fax:0086 571 88730748 Email:sales@worlde.com.cn Website:www.worlde.com.cn**